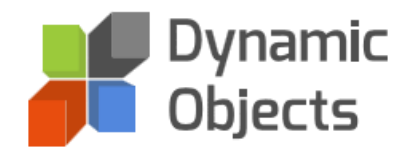

# DYNAMIC QUICKSALES

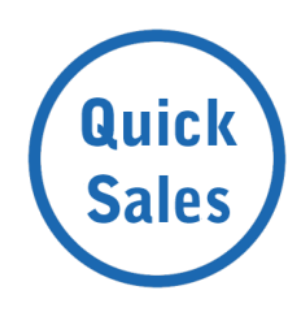

# SOLUTION USER GUIDE

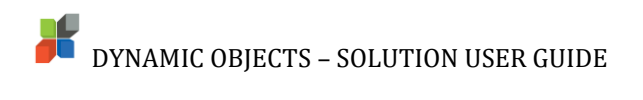

## Contents

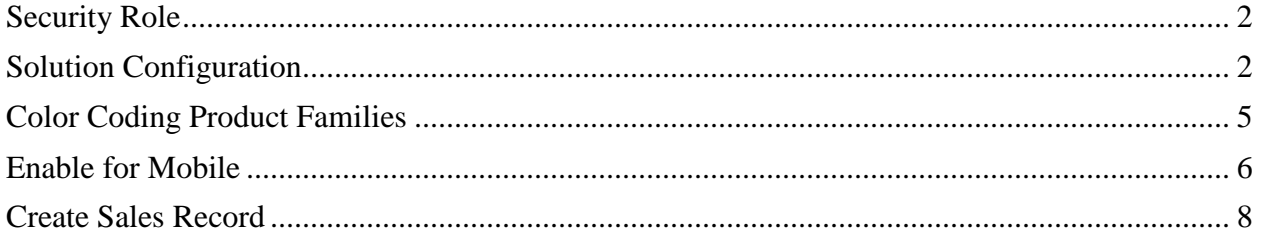

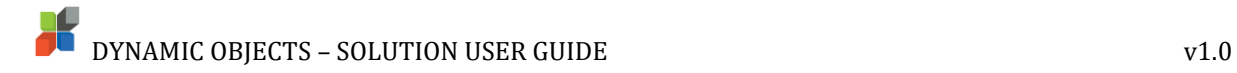

#### <span id="page-2-0"></span>Security Role

In order to use Dynamic QuickSales, each user needs to have the **Dynamic QuickSales User** security role.

Login to the system as the system administrator and then to **Settings, Security** and select **Users.**

Select the user you wish to give access to and click on **Manage Roles** from the upper menu.

From the list of **Security Roles**, select **Dynamic QuickSales User** and click Ok.

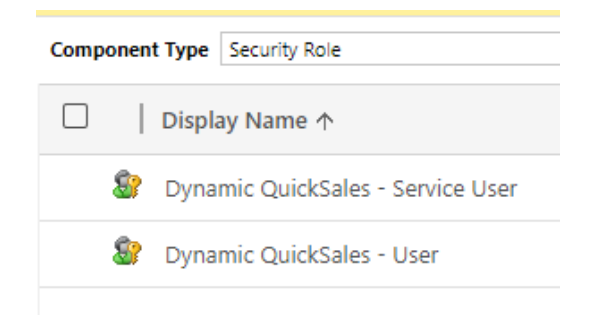

#### <span id="page-2-1"></span>Solution Configuration

We describe in this section how to configure the settings you need within the solution.

Please go to **Settings, Solutions** and select **Dynamic QuickSales** solution**.**

Go to **Configuration,** and on the right-hand window select **Configuration.**

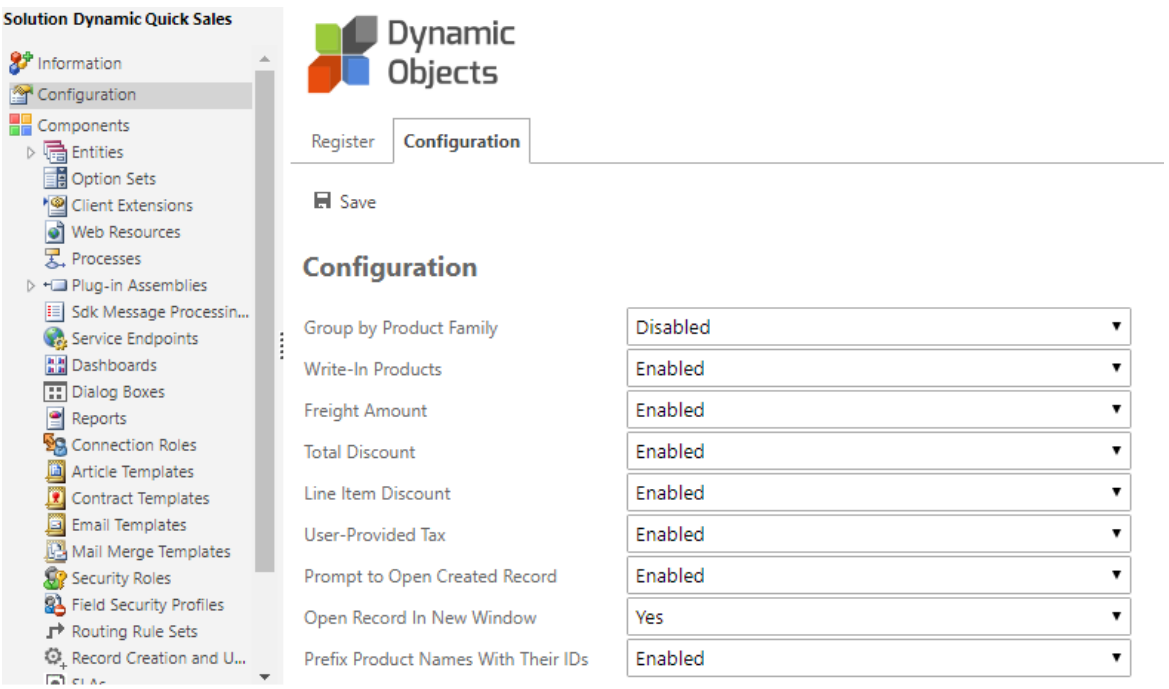

From the list of settings shown, enable and disable the settings you need in the solution and then click **Save.**

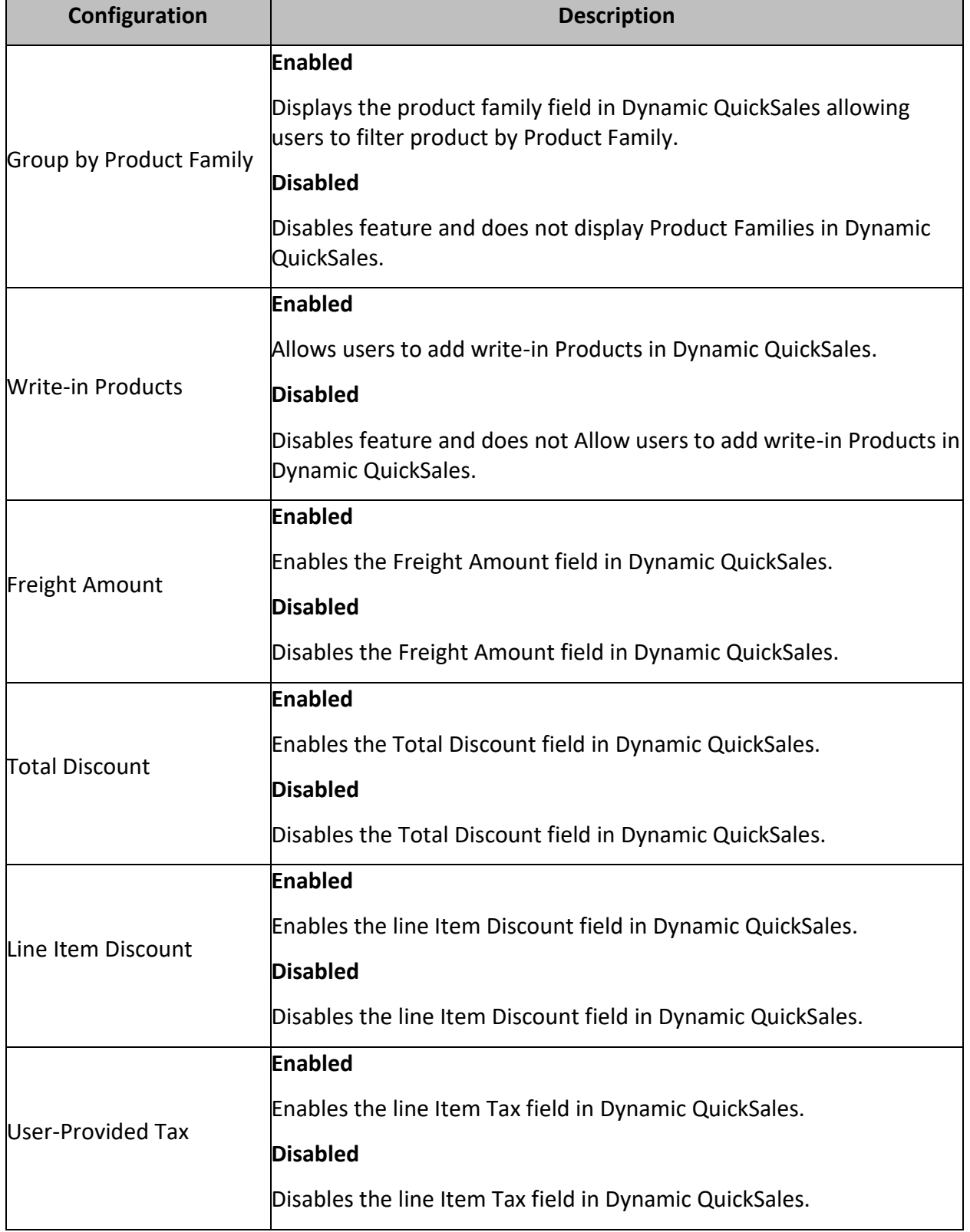

**N.B:** All Settings are set to enabled by default in case the solution is not configured.

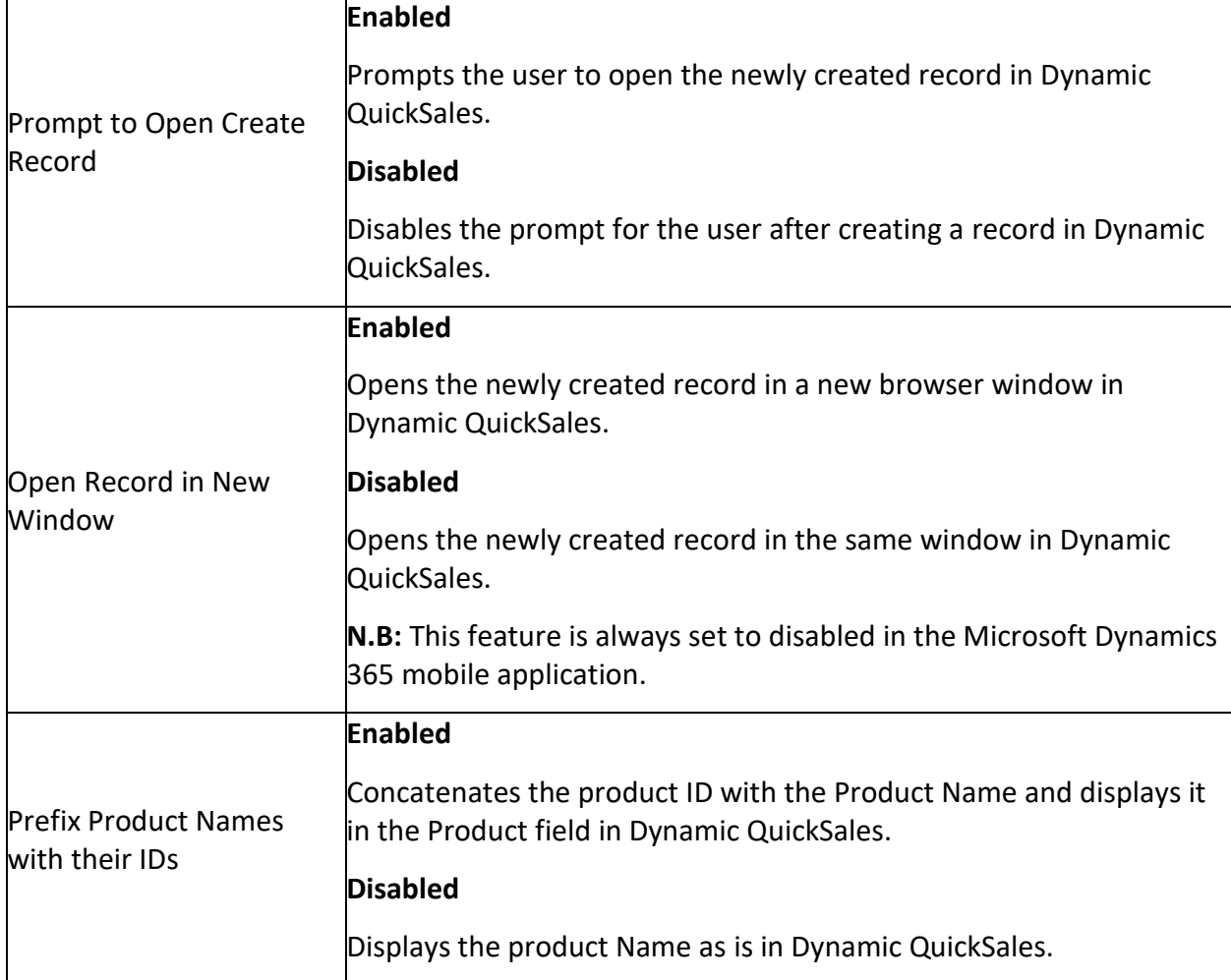

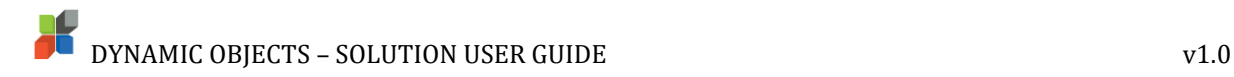

### <span id="page-5-0"></span>Color Coding Product Families

Should you choose to enable color coding in the solution, you need to add the "Product Family Color" Option set to the product entity form. Please make sure to save and publish the form for the changes to take effect.

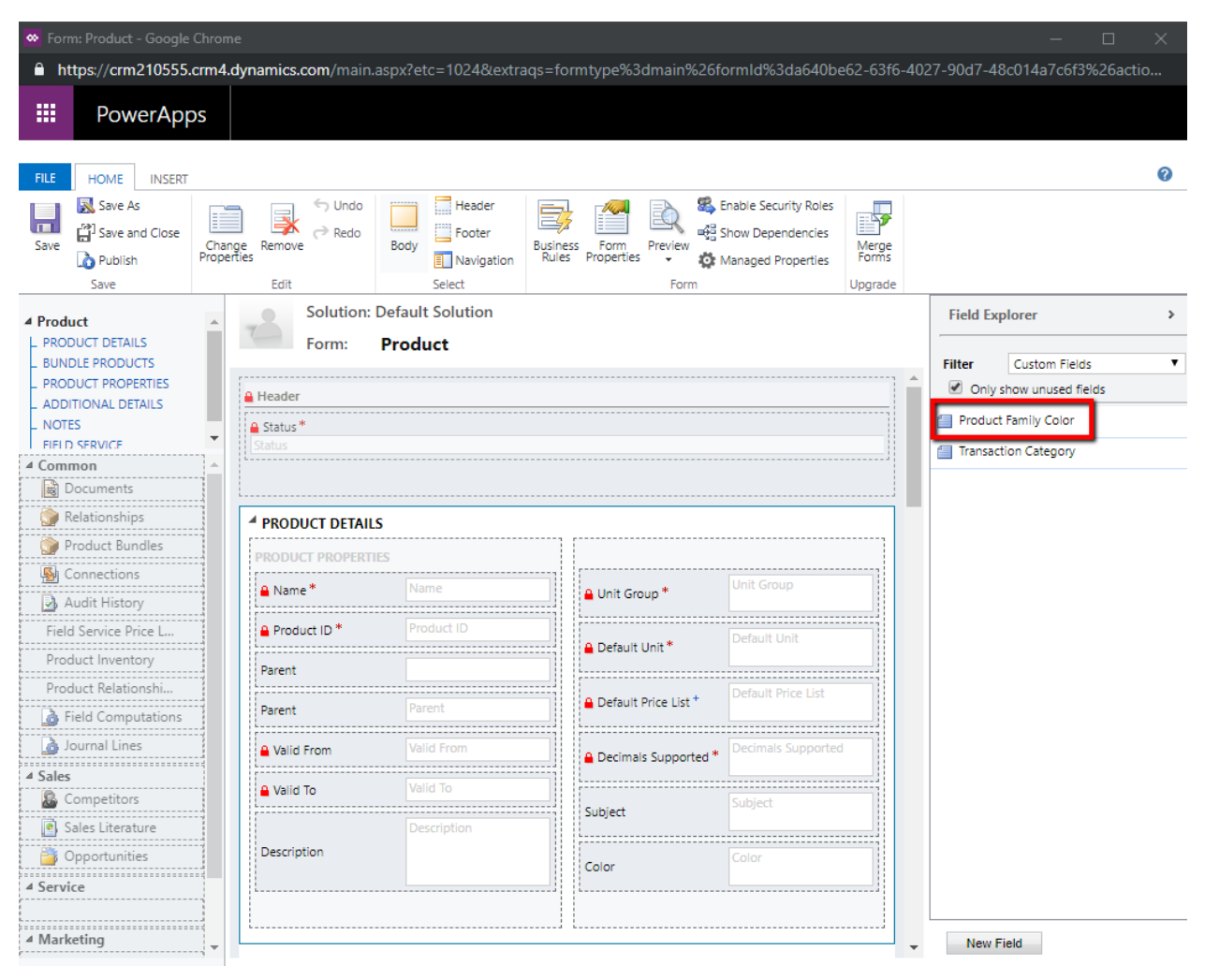

Once the above step is complete, please go to the respective product family and choose the color you need from the option set.

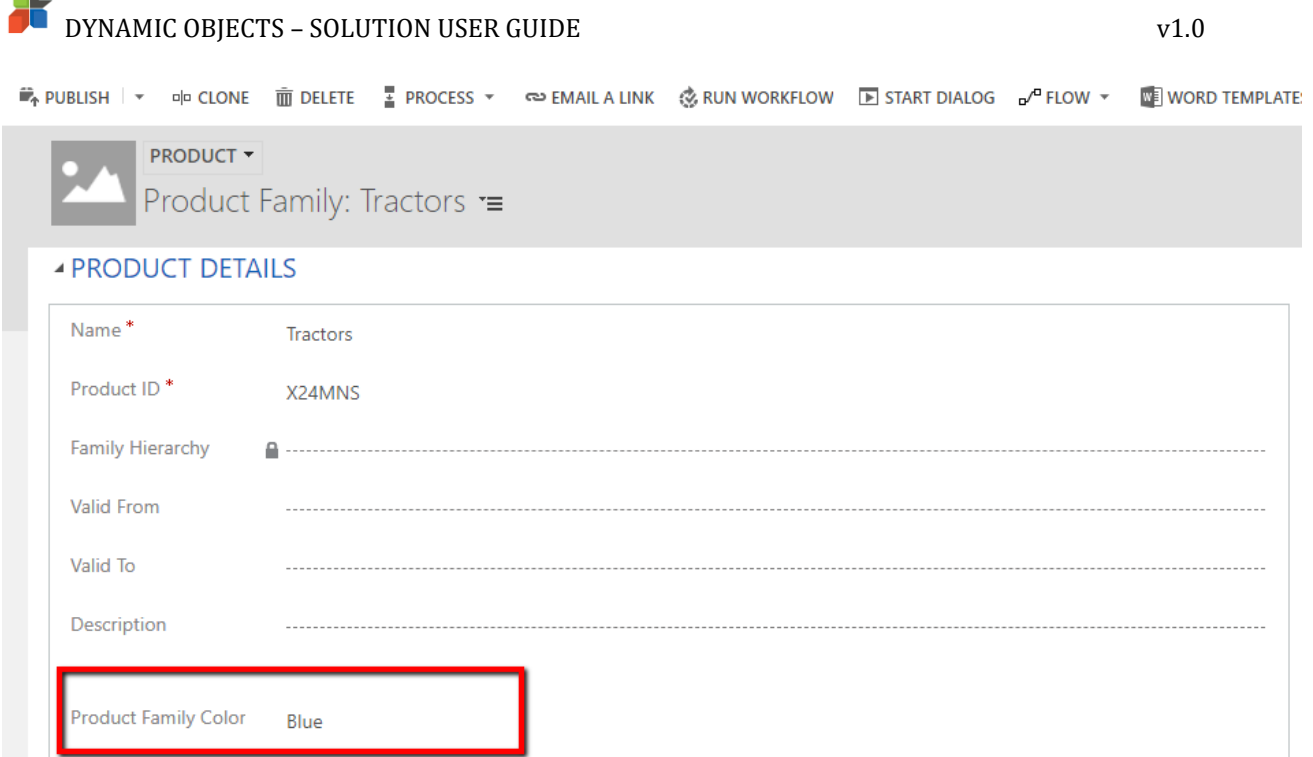

There are 38 options already listed for use. In case you need to add additional values please make sure the html name added to the option set follows the X11 color naming standards. You can check a multitude of options [here](https://en.wikipedia.org/wiki/Web_colors) (refer to the "X11 color names" section).

### <span id="page-6-0"></span>Enable for Mobile

nd.

In order to use the solution with the Microsoft Dynamics 365 mobile application, you need make sure that the "enable for mobile" field for the Dynamic QuickSales web resource is set on the Account and Contact Forms. Please make sure to save the form and publish for the changes to take effect.

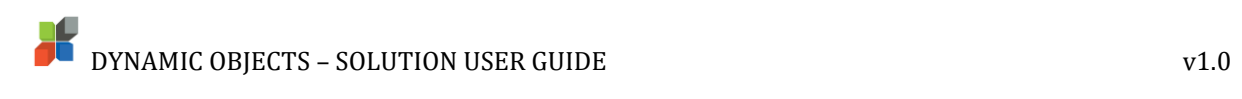

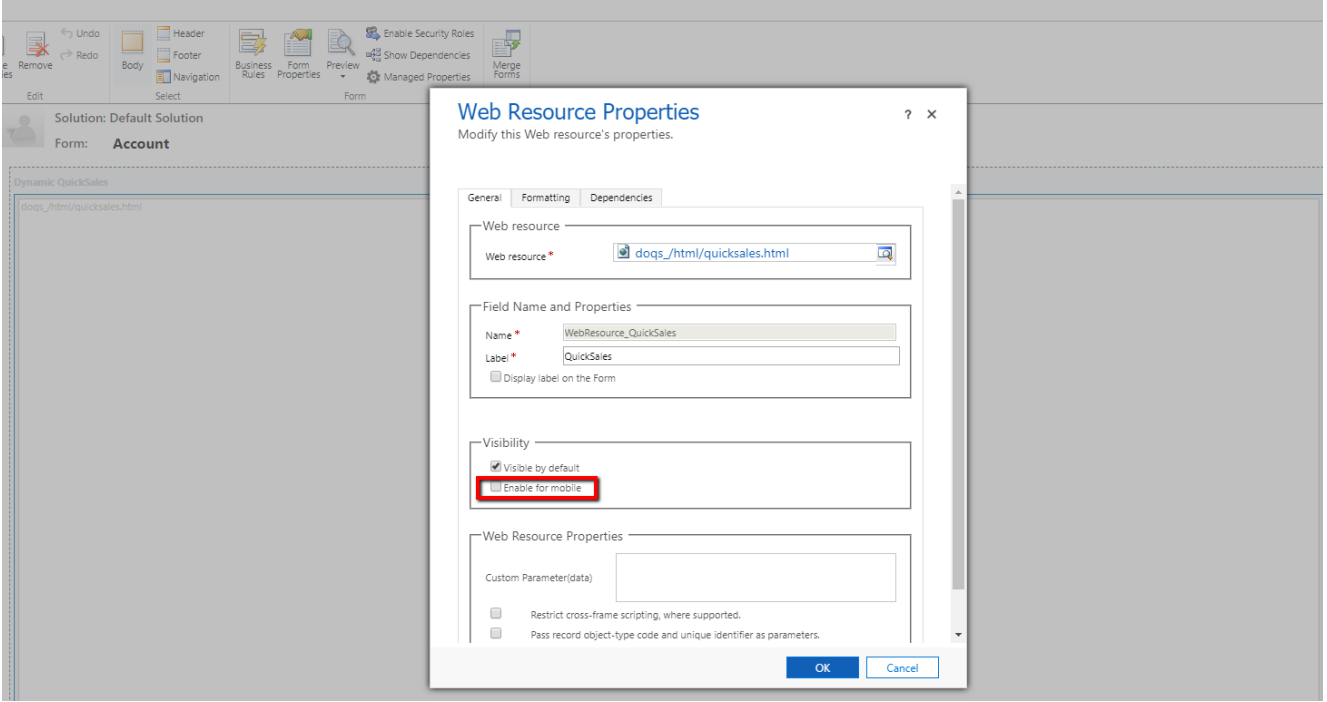

Once set, users will be able to use Dynamic QuickSales on the Microsoft Dynamics 365 mobile application.

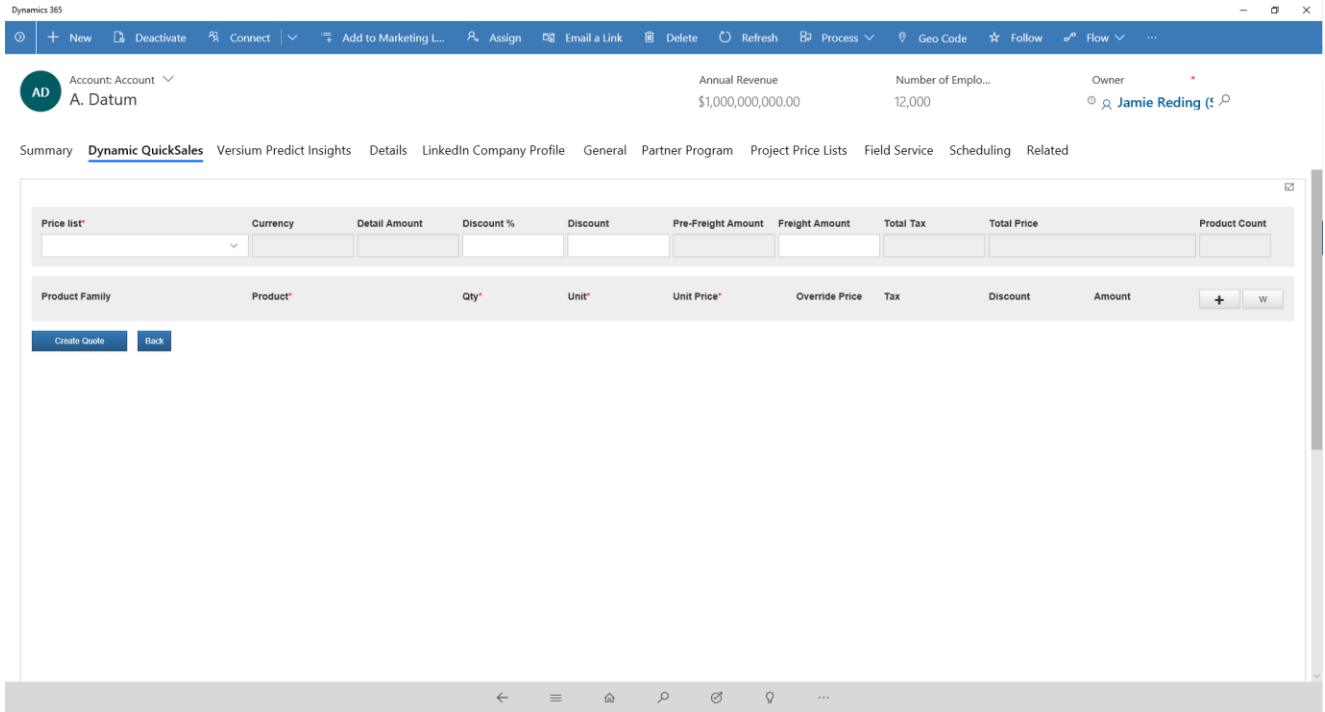

# DYNAMIC OBJECTS – SOLUTION USER GUIDE v1.0

#### <span id="page-8-0"></span>Create Sales Record

We describe in this section how to create a sales record using **Dynamic QuickSales.**

You can create a **Sales record** for a **Contact** or an **Account.** In both options, please open the record in question and locate the **Dynamic QuickSales** tab and click on the **related Sales Record** button.

▲ Dynamic QuickSales

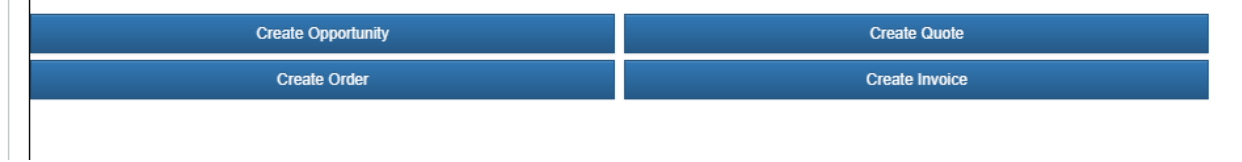

You can use the **Back** button to go back to the main menu and choose another option such as **Create Opportunity, Create Quote**, **Create Order** or **Create Invoice**.

Start by selecting **Price List,** once selected, a new **Sales Record Product** line is displayed.

- Dynamic QuickSales

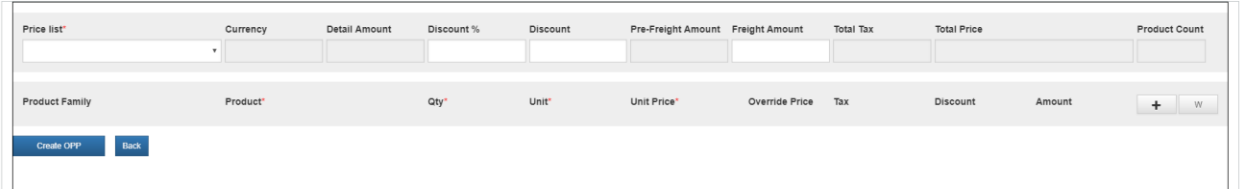

If you added the option to have the Parent Products Hierarchy, you can start by selecting the Family Product under **Product Family** and then choose the product from the family under the **Product** column**.** You can also start by choosing the **Product** from the list displayed grouped by **Product Family.**

Once **Product** is selected, **Product Family**, **Unit** and **Qty** are filled along with **Unit Price** and **Amount**.

Update the quantity (**Qty)** and select a different **Unit** if needed.

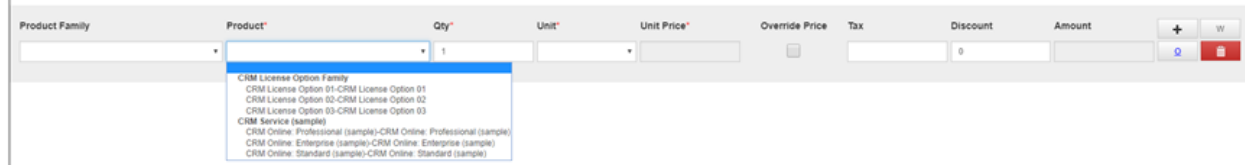

Color-coding is used in the solution to make it easier for users to differentiate the products and discounts applied. The following color-coding rules are applied and shown in the example below:

- Each Family is represented with a different color (you need to select a color in the "Product Family color" field in the product entity)
- Blank Product Families are colored in Black.
- Kit products are colored in violet at the product level.

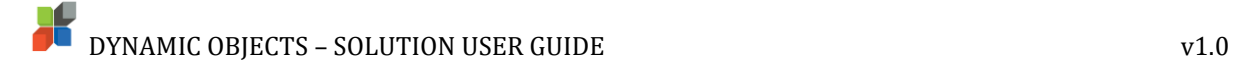

• A Red bar on the left-hand side of the Amount is displayed when a Volume Discount is applied.

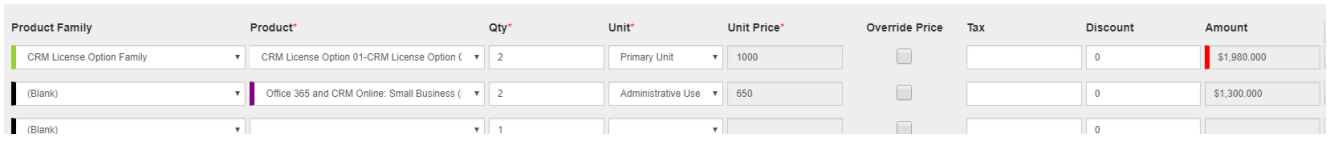

Add a new **Sales Record Product** by clicking the **+ sign** on the upper right-hand side of the table or click the **W button** to add a new write-in product.

Open the price list item using the **O** and delete the **Sales Record Product** by clicking the **red bin button.**

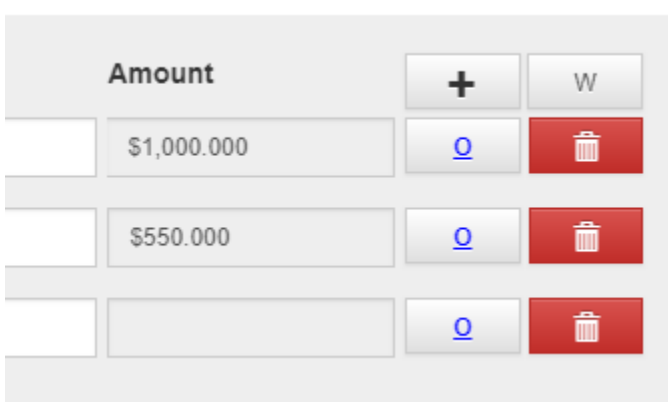

Tick the **Override Price,** to change the Unit Price of the Product.

You can provide **Tax** for each product as you see fit or leave it empty if no taxation is to be applied.

**Note:** In case the **Dynamic VAT** solution is deployed on the organization and it is needed, please set the **User Provided Tax** option as **disabled** in the solution configuration.

To create the sales record, click the button **Create button**; the system will display a confirmation message for you and you can proceed with the creation of the opportunity or go back and update the products selected.

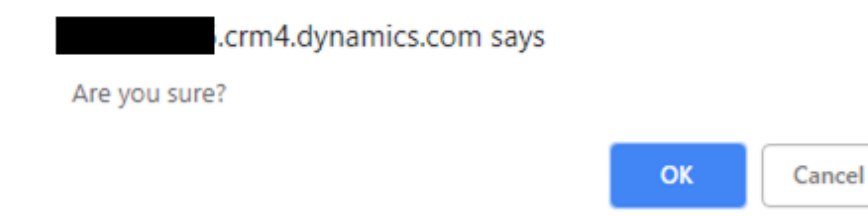

If **Prompt to Open Created Record** option in configuration has been enabled, a second confirmation message is displayed for you to either open the new record or not.

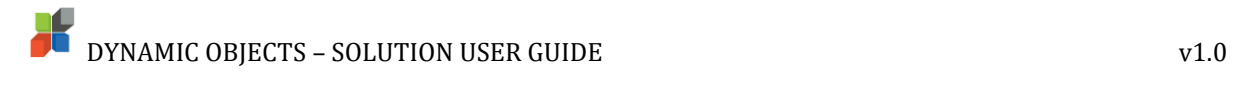

#### .crm4.dynamics.com says

Opportunity created successfully, would you like to open it?

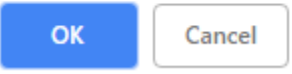

If **Yes** is selected for the option **Open Record in New Window in the configuration,** the newly created record will open in a new window.